## **Aktivierung der SecureApp für Windows PC**

1. Starten Sie die SpardaSecureApp über dieses Symbol auf Ihrem Desktop oder aus der Windows-Startleiste.

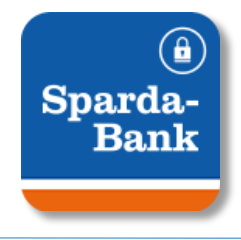

2. - Geben Sie zunächst die *Benutzerkennung* ein. - Anschließend geben Sie den *Aktivierungscode* ein.

 $\overline{a}$ 

Beides haben Sie per Briefpost erhalten. Klicken Sie anschließend auf *Weiter*.

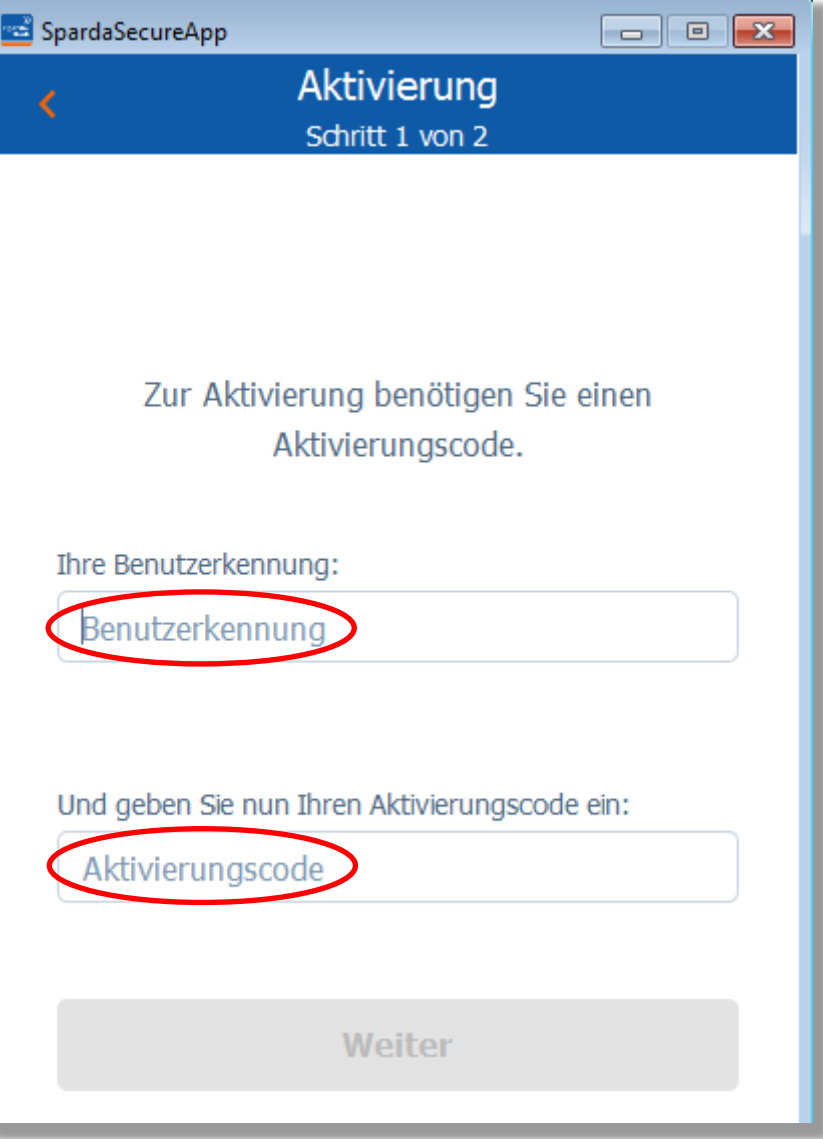

3. Vergeben Sie zum lokalen Schutz der SecureApp ein **Passwort** aus Buchstaben und Ziffern und klicken Sie auf *Aktivieren*.

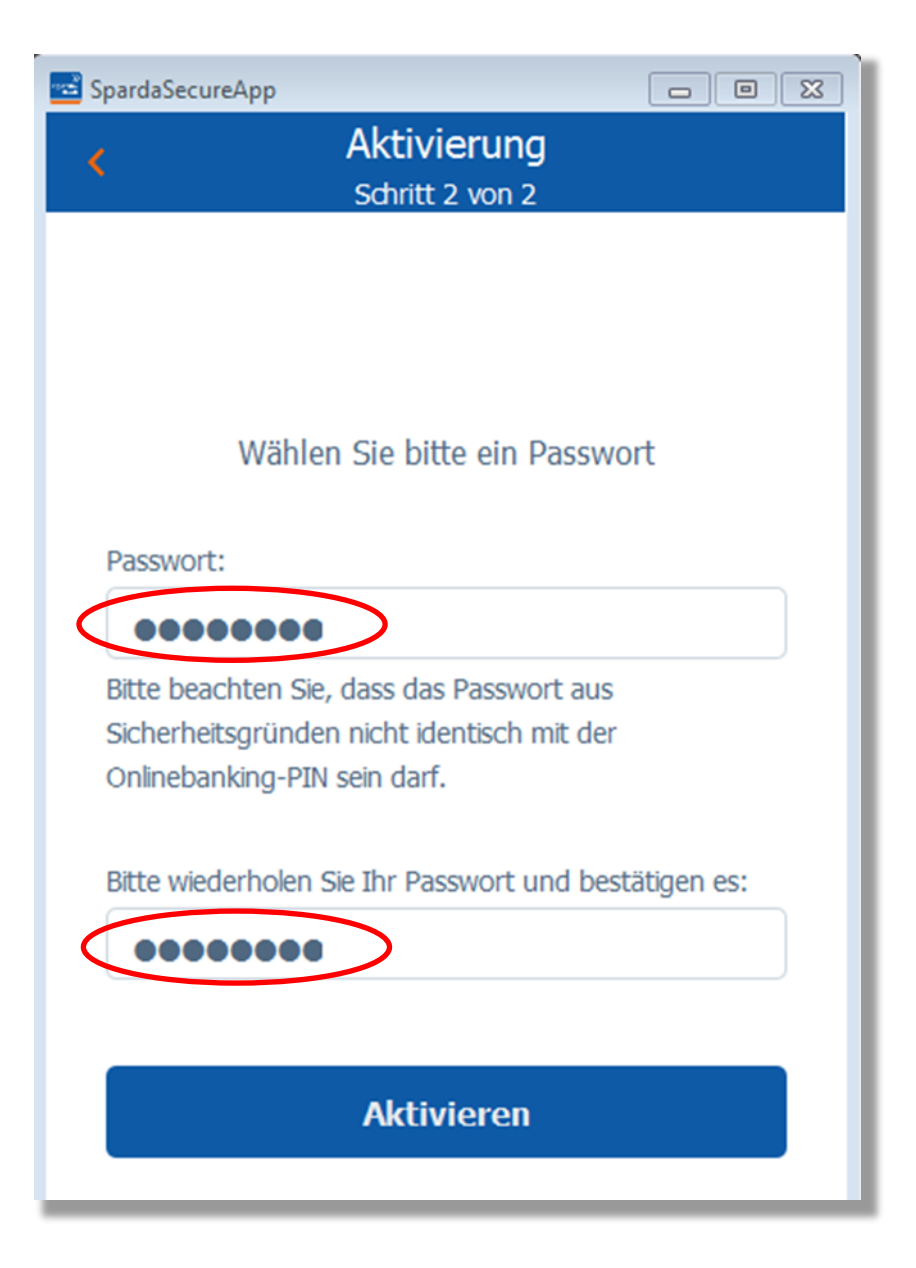

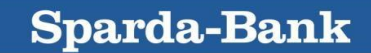

**Sparda-Bank** 

4. Klicken Sie anschließend auf *Jetzt einloggen*.

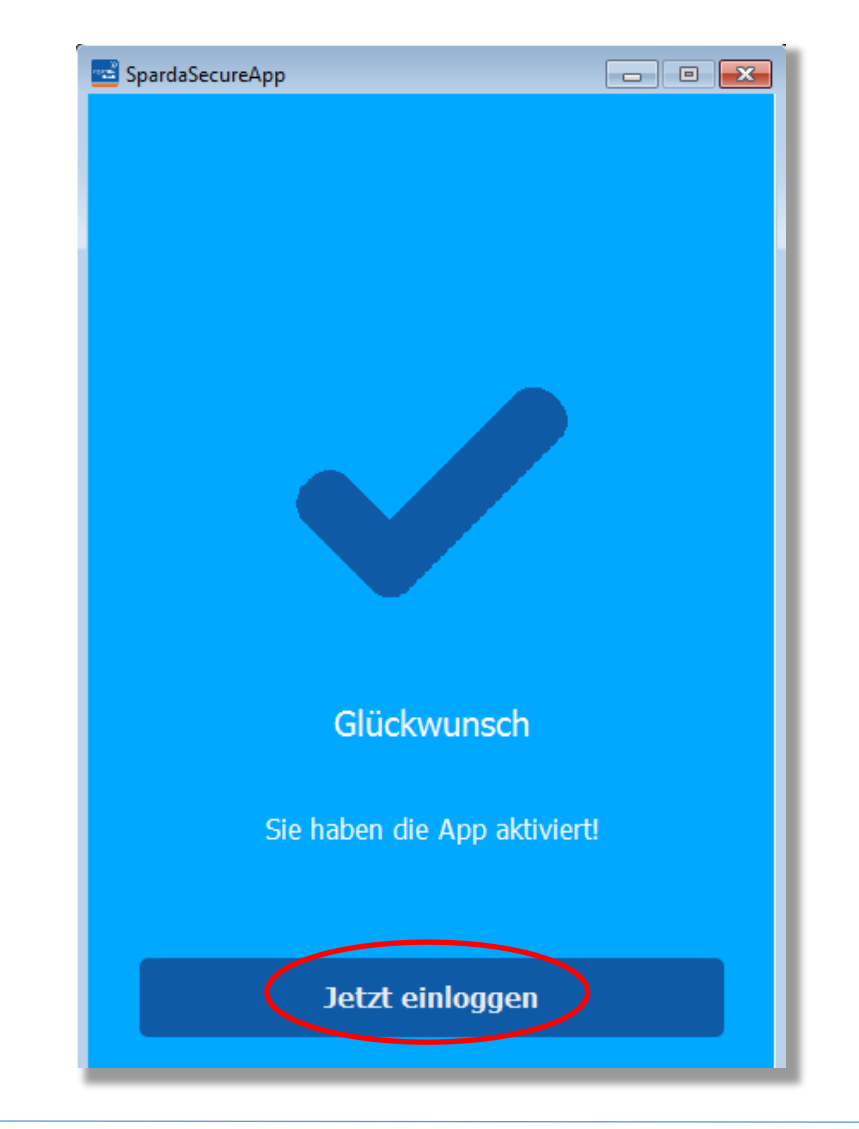

5. Vergeben Sie zur besseren Unterscheidung mehrerer verwendeter Geräte einen beliebigen *Gerätenamen* und klicken Sie *Bestätigen*.

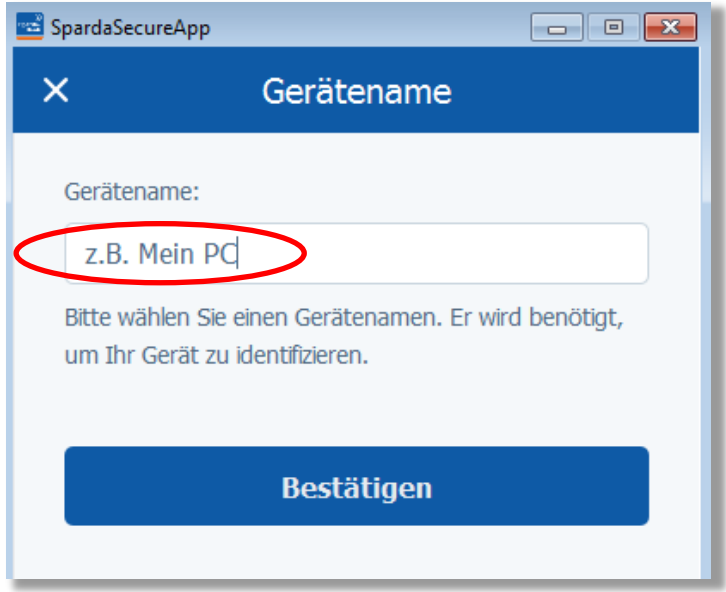

6. Die SecureAppPC ist nun aktiviert und kann ab sofort genutzt werden. Künftig wird Ihnen an dieser Stelle Ihre jeweils letzte Transaktion angezeigt.

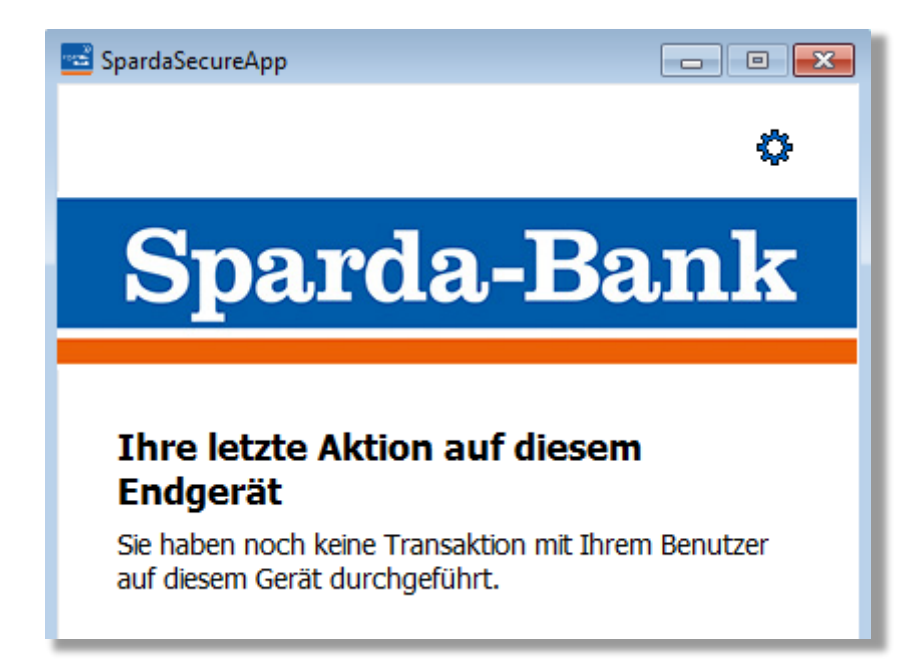